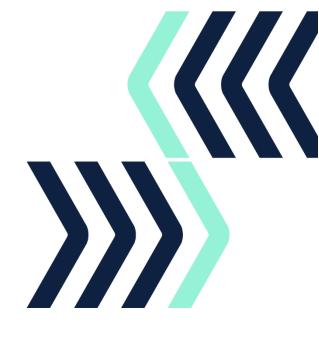

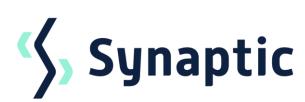

# **Pathways**

Valuation Service

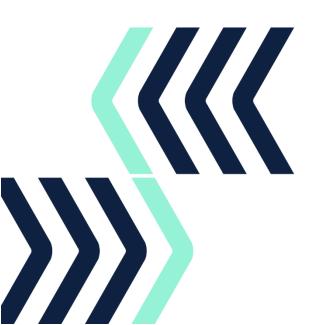

## Contents

| C | ontent | S                                              | 2  |
|---|--------|------------------------------------------------|----|
| 1 | Intro  | oduction                                       | 3  |
|   | 1.1    | Licencing                                      | 3  |
|   | 1.2    | Terms and Conditions                           |    |
|   | 1.3    | Support                                        | 3  |
| 2 | Initi  | ial setup                                      | 4  |
|   | 2.1    | Agency information                             | 4  |
|   | 2.2    | Unipass digital certificates                   | 4  |
|   | 2.3    | Downloading Unipass certificates               | 4  |
| 3 | Pro    | vider Registration                             | 11 |
|   | 3.1    | Provider overview table                        | 12 |
|   | 3.2    | Aegon One Retirement                           | 13 |
|   | 3.3    | Aegon Platform                                 | 14 |
|   | 3.4    | Aegon Retirement Choices                       | 15 |
|   | 3.5    | Aviva (real-time)                              | 16 |
|   | 3.6    | Aviva Platform                                 |    |
|   | 3.7    | Canada Life                                    |    |
|   | 3.8    | LV=                                            |    |
|   | 3.9    | Prudential                                     |    |
|   | 3.10   | Royal London (real-time)                       |    |
| 4 |        | uation setup                                   |    |
|   | 4.1    | Organisation ID                                |    |
|   | 4.2    | Configure the providers in Pathways            | 24 |
|   | 4.2.   | .1 Entering Firm level credentials             | 25 |
|   | 4.2.   | .2 Entering Individual login credentials       | 27 |
|   | 4.2.   | .3 Uploading an Individual Unipass certificate | 28 |
| 5 | Red    | questing Valuations                            | 30 |
|   | 5.1    | Off-Platform                                   | 30 |
|   | 5.2    | Platform Holdings                              | 34 |
| 6 | FΔC    | Os.                                            | 38 |

### 1 Introduction

The Pathways Valuations service allows an authorised user to obtain holding valuations from product providers electronically. The user can save a significant amount of time and resource by exchanging data electronically rather than contacting each provider direct.

The service enables electronic updates of funds and units from the product provider's database directly into your Synaptic system. A request message is sent from your system which contains the contract details you wish to enquire about – to include the client name, type of holding and contract number. A response message is sent back from the provider supplying the valuation details which are updated on the holding record.

Responses will include the current assets that the contract is invested in, number of units held and current price of those units. Some providers will also include details such as transfer or surrender values where relevant.

Most providers will offer the service outside of normal business hours, seven days a week, allowing client servicing at times convenient to you.

## 1.1 Licencing

To use the valuation service, you will need to have the following licences:

- Pathways Introductory Pack
- Pathways Valuations

If you wish to enquire about a Pathways licence, please call 0800 783 4477 or send an email to <a href="mailto:hello@synaptic.co.uk">hello@synaptic.co.uk</a>. You can <a href="mailto:book a Demo">Book a Demo</a> direct from our website.

#### 1.2 Terms and Conditions

You will need to agree to the valuation service Terms and Conditions of use with Synaptic and the product providers terms of business.

Providers can connect to Synaptic direct or via a third party. Connections using the Criterion Legal Framework will require you to agree to its terms of use, which will be shared as part of the licensing process. The providers using the Criterion Legal Framework are indicated on the <u>provider overview</u> table.

#### 1.3 Support

For product or technical support assistance, please contact our support team on 0808 164 5463 (option 1) or email <a href="mailto:support@synaptic.co.uk">support@synaptic.co.uk</a>.

## 2 Initial setup

To take advantage of the valuation functionality, you will need to ensure your credentials are setup correctly with the providers and have access to a Unipass digital certificate.

## 2.1 Agency information

Before a user can register for electronic valuation services with providers, they must have an agency with the provider to complete the provider's registration process. Valuations will only be provided for holdings where you are the authorised firm; a good test is whether you can access a valuation direct on the provider website.

You should contact the provider direct to ensure you are able to receive valuations if you are:

- A network member and submit business under the network's agency rather than your own
- You have more than one agency number for a single product provider
- You have more than one registered company

Please discuss this with your provider representative if you are in any way unclear.

## 2.2 Unipass digital certificates

To gain access to secure information on the internet or access valuation services, some providers may issue username and password, others use a Unipass© digital certificate.

Digital certificates provide added security for both the user and the providers sending the secure information. Once a user has their individual certificate registered on their own computer, it can be used to register with several firms and saves the need to remember multiple login details.

To obtain a digital certificate, users must complete a Unipass Identity registration form, which details both the individual's information and the firm they work for. This registration form can be obtained online from Unipass.

The digital certificate gives each user a unique online identity and stored on your machine. If you use more than one machine, please contact <u>Origo</u> for guidance. If more than one user needs to access the valuation service, then they will each need to register for a digital certificate.

Unipass© has been designed for the financial services industry and is a service controlled by Origo Secure Internet Services Ltd.

## 2.3 Downloading Unipass certificates

When you have received confirmation that your Unipass certificate has been issued, you will need to download your Unipass certificate and save to the certificate store on your computer. The download routine would normally default where the certificate should be stored.

Your Unipass **must** be on the computer you will be requesting valuations from.

To upload your Unipass certificate in Pathways, you will need to locate your Unipass certificate in your machine's certificate store and follow the instructions below to Export the certificate to a location on your computer you can navigate to.

In your computer search bar, type certificate and click on Manage user certificates

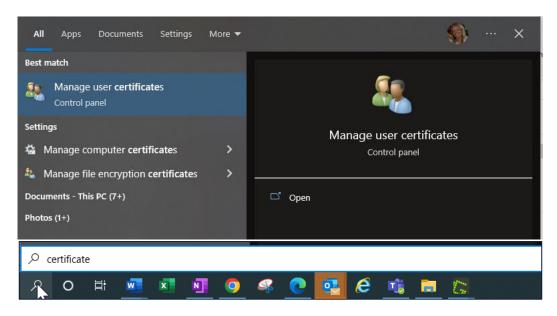

Locate your Unipass certificate;

- Issued To field should display the name the certificate was issued in
- Issued By field should display Origo Root

If you cannot see your Unipass certificate, try navigating to **Personal** > **Certificates** and you should see your certificate listed. If you have any difficulties, please refer to your IT support team.

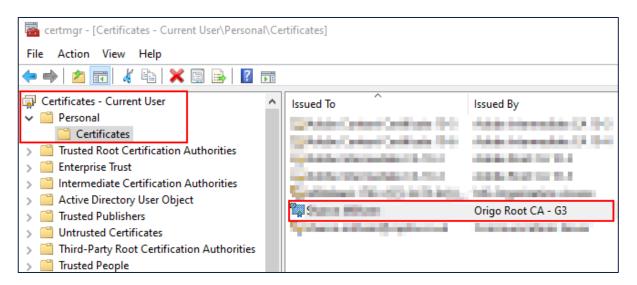

All photographic images used in this presentation are under license – please do not copy, reuse or redistribute.

### Right click on your Unipass certificate, select All Tasks and Export

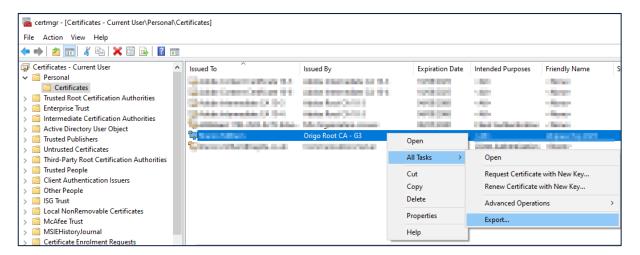

The Certificate Export Wizard will step through the process to export your Unipass certificate to a location on your computer. Click **Next** 

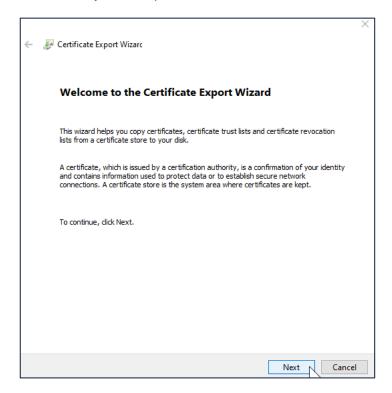

 $\label{eq:likelihood} \textit{All photographic images used in this presentation are under license-please do not copy, reuse or redistribute.}$ 

## Ensure the export option is set to No, do not export the private key and click Next

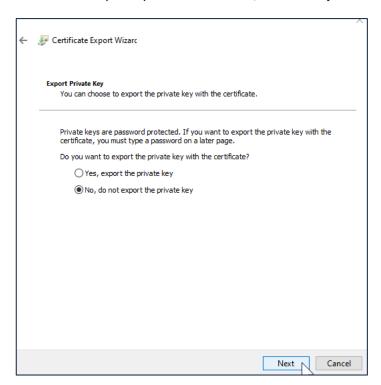

## Ensure the format is set to DER encoded binary X.509 (.CER) and click Next

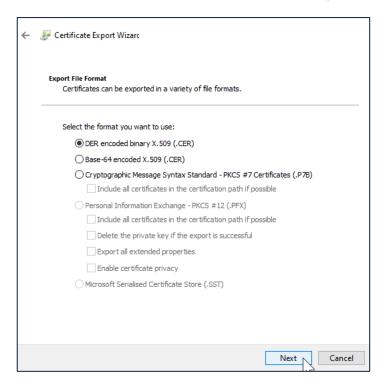

 $\label{eq:likelihood} \textit{All photographic images used in this presentation are under license-please do not copy, reuse or redistribute.}$ 

Browse to an area on your computer that you can easily navigate back to

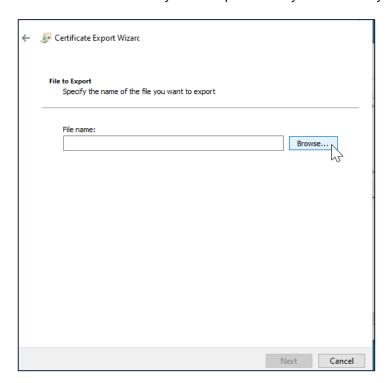

## Specify a File Name for your Unipass certificate and click Save

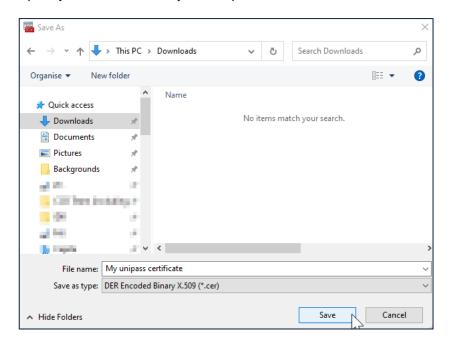

All photographic images used in this presentation are under license – please do not copy, reuse or redistribute.

#### Make a note of the saved location and click Next

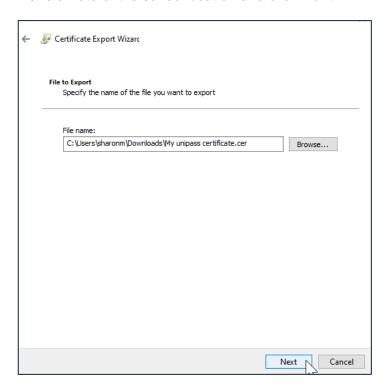

## A summary of your export actions will be displayed, click Finish

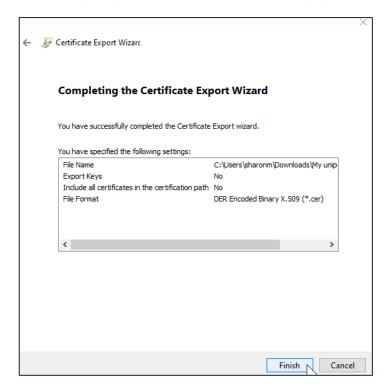

All photographic images used in this presentation are under license – please do not copy, reuse or redistribute.

A message will be displayed to confirm the export was successful, click **OK**.

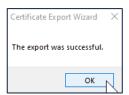

You will need to navigate and select this Unipass certificate when following the guidance within the **Valuations Setup** section.

## 3 Provider Registration

To use the valuation service, you must register for electronic services with each product provider.

You will need the following information to hand during this process:

- Your company information, including registered company name, address and FRN
- Provider website login details (where applicable)

Registration instructions details differ for each provider, but you will normally need to be registered to use their online services to setup the valuation service. Some will only require one individual to register on behalf of their firm, whereas others require each individual user to register. Most applications can be completed online with access granted within the same day, although some firms may take longer to share the access details. Any limitations will be detailed in the notes section for each provider.

#### Message types

The electronic messages can take many different formats, but are usually supplied as:

Individual real-time – a direct request to the provider who responds with the latest valuation.

Bulk valuations – a file containing the valuation at a point in time, most are supplied daily but could be less frequently such as weekly. Synaptic are scheduled to collect the files from the provider by 9am. Most files are supplied by this time, but if they are not available until later in the day or have not been made available by the provider, you may notice an older valuations date when your valuation data is returned.

The information supplied can vary, but would normally contain a current valuation, date and time, valuation details supplied along with the funds and units held.

#### **Fund codes**

The providers supply fund detail in the electronic response message. If an industry recognised fund code is supplied (Citicode/SEDOL/ISIN/MEXID), it will link to the data from FE fundinfo and populate further information where available, such as asset allocation. If the provider returns a Provider internal code, we have no means of reconciling the fund with the fund table supplied by FE fundinfo. Without asset allocation data, the fund cannot be used in the modelling features.

There are options within Pathways to select funds manually using the FE fundinfo, and you can also set asset allocation details manually if they have not been provided.

#### **Products supported**

Most products will be supported for each provider, but there will be instances where an electronic valuation is not available, such as legacy products.

#### **Contract Number format**

Providers may have many different contract number formats in use across their systems. Where available, examples are given to ensure you setup the holding information correctly.

All photographic images used in this presentation are under license – please do not copy, reuse or redistribute.

## 3.1 Provider overview table

The table below provides an overview of the providers available on the current service with the product types and fund codes supported.

|                           |              | Produc | t types  | 3     | Fund codes |          |          |          |          |
|---------------------------|--------------|--------|----------|-------|------------|----------|----------|----------|----------|
| Provider                  | All accounts | Wraps  | Pensions | Bonds | CITICODE   | SEDOL    | NISI     | MEX      | PROVIDER |
| Aegon One Retirement*     |              |        | ✓        |       | ✓          |          | <b>✓</b> | ✓        |          |
| Aegon Platform*           |              | ✓      |          |       |            |          | <b>✓</b> | ✓        |          |
| Aegon Retirement Choices* |              |        | <b>√</b> |       | <b>√</b>   |          | <b>√</b> | <b>√</b> |          |
| Aviva*                    |              |        | ✓        | ✓     |            |          | ✓        |          | <b>√</b> |
| Aviva Platform*           |              | ✓      |          |       |            |          | ✓        |          | <b>√</b> |
| Canada Life*              |              |        | ✓        | ✓     |            | <b>√</b> |          |          | <b>√</b> |
| LV=*                      |              |        | ✓        | ✓     |            |          | ✓        |          | <b>√</b> |
| Prudential*               |              |        | ✓        | ✓     |            |          |          | ✓        | <b>√</b> |
| Royal London*             |              |        | ✓        | ✓     |            |          | ✓        | ✓        |          |

<sup>\*</sup>Criterion Legal Framework agreement see Terms and Conditions

# 3.2 Aegon One Retirement

| Provider support       | 03456 081 680                                                                                                    |
|------------------------|----------------------------------------------------------------------------------------------------|
| telephone              | 09:00 – 17:00 Monday to Friday                                                                                                    |
| Provider support email | escalationteam@aegon.co.uk                                                                                                    |
| Provider website       | Aegon One Retirement login                                                                                                    |
| Service availability   | Available 24 hours Monday to Sunday                                                                                                    |
|                        | (subject to maintenance)                                                                                                    |
| Access credentials for | Firm Level                                                                                                    |
| Pathways               | Synaptic Organisation ID                                                                                                    |
| Registration           | Send an email to <a href="mailto:escalationteam@aegon.co.uk">escalationteam@aegon.co.uk</a> requesting to be set up for the Synaptic bulk valuation service with the following information: <ul> <li>Company Name</li> </ul>       |
|                        | Company Address                                                                                                    |
|                        | FCA Firm Reference Number                                                                                                    |
|                        | Once set up is complete, you will receive confirmation from the escalation team with your Connect ID.  The Connect ID is an Aegon specific Adviser Firm identifier and may be needed when contacting Aegon support for assistance. |
| Message type           | Individual bulk valuation                                                                                                    |
| Fund codes supported   | ISIN MexID Citicode                                                                                                    |
| Product types          | Pensions                                                                                                    |
| Setup guidance         | The contracts should be entered as off platform.                                                                                                    |
|                        | Aegon One Retirement (SIPPs only):  One Retirement One Retirement Drawdown                                                                                                    |

# 3.3 Aegon Platform

| Provider support                   | 03456 044 001                                                                                                    |
|------------------------------------|----------------------------------------------------------------------------------------------------|
| telephone                          | 9:00 – 17:00 Monday to Friday                                                                                                    |
| Provider support email             | escalationteam@aegon.co.uk                                                                                                    |
| Provider website                   | https://intermediary.aegon.co.uk/apmfa-home/login                                                                                                    |
| Service availability               | Available 24 hours Monday to Sunday (subject to maintenance)                                                                                                    |
| Access credentials for<br>Pathways | Firm Level Synaptic Organisation ID + Aegon Organisation ID (OUID)                                                                                                    |
| Registration                       | Aegon have produced a User Guide to help advisers with the setup process on the Aegon Platform.                                                                                                    |
|                                    | Click on website address above and follow the instructions in Aegon's Guide to Platform Bulk Data. When setting up, select Synaptic from the integrator dropdown list.                                                                                                    |
|                                    | If you have any issues, please send an email to <u>escalationteam@aegon.co.uk</u> requesting to be set up for the  Synaptic bulk valuation service with the following information:  • Company Name  • Company Address  • FCA Firm Reference Number                             |
| Message type                       | Individual bulk valuation                                                                                                    |
| Fund codes supported               | ISIN<br>MexID                                                                                                    |
| Product types                      | Platform                                                                                                    |
| Setup guidance                     | The contracts should be entered as on platform.  • SIPP                                                                                                    |
|                                    | <ul> <li>SIPP Drawdown</li> <li>General Investment Account</li> <li>Stocks &amp; Shares ISA</li> <li>Cofunds Pension Account</li> <li>Suffolk Life Annuities</li> <li>Suffolk Life Trustees</li> <li>L&amp;G Portfolio Plus SIPP</li> <li>AJ Bell InvestCentre SIPP</li> </ul> |

# 3.4 Aegon Retirement Choices

| 03456 081 680<br>9:00 – 17:00 Monday to Friday                                                                                                    |  |  |  |
|----------------------------------------------------------------------------------------------------|--|--|--|
| escalationteam@aegon.co.uk                                                                                                    |  |  |  |
| Aegon Retirement Choices login                                                                                                    |  |  |  |
| Available 24 hours Monday to Sunday (subject to maintenance)                                                                                                    |  |  |  |
| Firm Level Synaptic Organisation ID                                                                                                    |  |  |  |
| Send an email to <a href="mailto:escalationteam@aegon.co.uk">escalationteam@aegon.co.uk</a> requesting to be set up for the Synaptic bulk valuation service with the following information: <ul> <li>Company Name</li> <li>Company Address</li> <li>FCA Firm Reference Number</li> </ul> Once set up is complete, you will receive confirmation from the escalation team with your Connect ID.   The Connect ID is an Aegon specific Adviser Firm identifier and |  |  |  |
| may be needed when contacting Aegon support for assistance.  Individual bulk valuation                                                                                                    |  |  |  |
| ISIN MexID Citicode                                                                                                    |  |  |  |
| Pensions                                                                                                    |  |  |  |
| <ul> <li>AEGON SIPP Uncrystallised</li> <li>AEGON SIPP Drawdown</li> <li>AEGON Stocks and Shares ISA</li> <li>AEGON General Investment Account</li> </ul>                                                                                                    |  |  |  |
|                                                                                                    |  |  |  |

# 3.5 Aviva (real-time)

| Provider support       | 0800 056 4607                                                                                                    |
|------------------------|----------------------------------------------------------------------------------------------------|
| telephone              | 08:30 – 17:30 Monday to Friday                                                                                              |
| Provider support email | ecsd@aviva.com                                                                                                    |
| Provider website       | www.aviva.co.uk/advisers                                                                                                    |
| Service availability   | 07:30 - 20:00 Monday to Friday                                                                                              |
|                        | 08:00 - 16:00 Saturday                                                                                                    |
| Access credentials for | Individual Level                                                                                                    |
| Pathways               | Individual Unipass certificate                                                                                              |
| Registration           | Go to www.aviva.co.uk/advisers                                                                                              |
|                        |                                                                                                    |
|                        | At the top right you have an option to Register or Log in. Follow the                                                       |
|                        | instructions to enable access to use the contract enquiry valuation service.                                                |
| Message type           | Individual real-time                                                                                                    |
| Fund codes supported   | ISIN                                                                                                    |
|                        | Provider internal code                                                                                                    |
| Product types          | Bonds                                                                                                    |
|                        | Pensions                                                                                                    |
| Setup guidance         | The contracts should be entered as off platform.                                                                            |
|                        |                                                                                                    |
|                        | 123456A                                                                                                    |
|                        | 123XY456                                                                                                    |
|                        | A123B321                                                                                                    |
|                        | 12345678                                                                                                    |
|                        |                                                                                                    |
|                        | Legacy Friends Provident pensions will require the Scheme and member numbers in the contract number field i.e. F20002/5526. |
| Notes                  | Friends Life is part of Aviva. Contract Enquiry is available for the legacy bonds and pensions.                             |

## 3.6 Aviva Platform

| Provider support       | 0800 056 2026                                                                                                    |  |  |  |  |
|------------------------|----------------------------------------------------------------------------------------------------|--|--|--|--|
| telephone              | 08:30 – 17:30 Monday to Friday                                                                                                    |  |  |  |  |
| Provider support email | ecsd@aviva.com                                                                                                    |  |  |  |  |
| Provider website       | Aviva Adviser: Homepage - Aviva (avivab2b.co.uk)                                                                                                    |  |  |  |  |
| Service availability   | 07:30 – 20:00 Monday to Friday                                                                                                    |  |  |  |  |
|                        | 08:00 - 16:00 Saturday                                                                                                    |  |  |  |  |
| Access credentials for | Firm Level                                                                                                    |  |  |  |  |
| Pathways               | Synaptic Organisation ID                                                                                                    |  |  |  |  |
| Registration           | Send an email to <a href="mailto:ecsd@aviva.com">ecsd@aviva.com</a> requesting to be set up for the Synaptic bulk valuation service with the following information:                   |  |  |  |  |
|                        | Company Name                                                                                                    |  |  |  |  |
|                        | FCA Firm Reference Number                                                                                                    |  |  |  |  |
| Message type           | Individual bulk valuation                                                                                                    |  |  |  |  |
| Fund codes supported   | ISIN                                                                                                    |  |  |  |  |
|                        | SEDOL                                                                                                    |  |  |  |  |
| Doe doed to see        | Citi codes                                                                                                    |  |  |  |  |
| Product types          | All products held on the Aviva Platform (including SIPPs and Trusts)                                                                                                    |  |  |  |  |
| Setup guidance         | All Accounts request (on platform)  The wrong client reference must be supplied as the centragt reference.                                                                            |  |  |  |  |
|                        | The wrap client reference must be supplied as the contract reference number                                                                                                    |  |  |  |  |
|                        | Hambor                                                                                                    |  |  |  |  |
|                        | Single Account request:                                                                                                    |  |  |  |  |
|                        | The account reference number must be supplied as the contract reference                                                                                                    |  |  |  |  |
|                        | number                                                                                                    |  |  |  |  |
|                        | This version of the service continues to support the legacy wrap customer client reference / account reference but also supports the FNZ wrap account and wrap sub account reference. |  |  |  |  |
|                        | The legacy client reference must conform to the following pattern: nnnnn OR nnnnnnnn                                                                                                  |  |  |  |  |
|                        | The legacy account reference must conform to the following pattern: nnnnn OR nnnnnn                                                                                                   |  |  |  |  |
|                        | The FNZ wrap account reference must conform to the following pattern: AVnnnnnnn                                                                                                    |  |  |  |  |
|                        | The FNZ wrap sub account reference must conform to the following pattern: AVnnnnnnnnnnnnnnnnnnnnnnnnnnnnnnnnnnn                                                                       |  |  |  |  |
|                        | (n=numeric)                                                                                                    |  |  |  |  |
| Notes                  | See Aviva section for legacy Friends Life and AXA Heritage plans.                                                                                                    |  |  |  |  |

All photographic images used in this presentation are under license – please do not copy, reuse or redistribute.

## 3.7 Canada Life

| Provider support                   | Adviser Connect team 0345 606 0708                                                                                                    |  |  |  |  |
|------------------------------------|----------------------------------------------------------------------------------------------------|--|--|--|--|
| telephone                          | 09:00 – 17:00 Monday to Friday                                                                                                    |  |  |  |  |
| Provider support email             | adviserconnect@canadalife.co.uk                                                                                                    |  |  |  |  |
| Provider website                   | www.canadalife.co.uk                                                                                                    |  |  |  |  |
| Service availability               | Available 24 hours Monday to Sunday (subject to maintenance)                                                                                                    |  |  |  |  |
| Access credentials for<br>Pathways | Individual Level Individual Unipass certificate                                                                                                    |  |  |  |  |
| Registration                       | To obtain valuations, you must first be registered to use Adviser Connect.                                                                                                    |  |  |  |  |
|                                    | Go to <a href="www.canadalife.co.uk">www.canadalife.co.uk</a> and click on Login or Register. Go to Adviser Connect section and click Register with your Unipass certificate.  Once your system administrator has approved your registration, you will be                      |  |  |  |  |
|                                    | able to access valuations.                                                                                                    |  |  |  |  |
| Message type                       | Individual real-time                                                                                                    |  |  |  |  |
| Fund codes supported               | SEDOL                                                                                                    |  |  |  |  |
|                                    | Provider internal code                                                                                                    |  |  |  |  |
| Product types                      | Bonds                                                                                                    |  |  |  |  |
|                                    | Pensions                                                                                                    |  |  |  |  |
| Setup guidance                     | Canada Life on-shore Bonds (unit linked and with profits) will have up to 8 alphanumeric characters:                                                                                                    |  |  |  |  |
|                                    | ANNNNNN                                                                                                    |  |  |  |  |
|                                    | ANNNNN                                                                                                    |  |  |  |  |
|                                    | NNNNNN                                                                                                    |  |  |  |  |
|                                    | A = Alphanumeric Character / N = Numeric Character                                                                                                    |  |  |  |  |
|                                    | Canada Life International off-shore Bonds (unit linked) will have a maximum of 7 digits (minimum of 5 numeric digits, but may have leading zeroes to a maximum of 7 digits). IoM policies have a "/" in place of the 4th digit, and this will be used to identify the location |  |  |  |  |
|                                    | a = 3 alphaumeric / n = numeric                                                                                                    |  |  |  |  |
| Notes                              | If you are already set up on Adviser Connect with a username and password, please contact your Account Manager or the adviser Connect team to arrange to delete your current profile. You will then need to reregister with Unipass.                                           |  |  |  |  |

## 3.8 LV=

| Provider support                                                                | 0800 678 1890                                                                                                    |  |  |  |
|---------------------------------------------------------------------------------|----------------------------------------------------------------------------------------------------|--|--|--|
| telephone                                                                       | 08:30 – 17:30 Monday to Friday                                                                                                    |  |  |  |
| Provider support email                                                          | lv.agency@lv.com                                                                                                    |  |  |  |
| Provider website                                                                | www.lvadviser.com                                                                                                    |  |  |  |
| Service Availability Bulk Valuation files daily before 8am, Tuesday – Saturday. |                                                                                                    |  |  |  |
| Access credentials for                                                          | Firm Level                                                                                                    |  |  |  |
| Pathways                                                                        | Synaptic Organisation ID                                                                                                    |  |  |  |
| Registration                                                                    | Advisers should send an email to <a href="mailto:rsportalsandintegrat@lv.com">rsportalsandintegrat@lv.com</a> with the subject title of "Bulk Valuations Data services setup" and ask us to set up a Data Services feed.  Ensure the email includes:                                                                                                    |  |  |  |
|                                                                                 | <ul> <li>Your firm's name;</li> <li>Your firm's FCA number;</li> <li>Confirmation of the email address where registration confirmation should be sent to;</li> <li>Name and FCA number(s) of any other ARs that share your license and need access to LV bulk valuation data;</li> <li>Confirmation of software supplier they are giving permission to share data with.</li> </ul> |  |  |  |
|                                                                                 | Await confirmation that your registration has been activated. Typically, this will arrive within 5 working days of your request.                                                                                                    |  |  |  |
| Message type                                                                    | Individual bulk valuation                                                                                                    |  |  |  |
| Fund codes supported                                                            | ISIN Provider internal code                                                                                                    |  |  |  |
| Product types                                                                   | Pensions ISA Flexible Guarantee Bond Smoothed Managed Bond Smooth Managed Funds Trustee Investment Plan (SMF TIP)                                                                                                    |  |  |  |
| Setup guidance                                                                  | To receive successful matches for your clients, it is important that the policy references you have recorded against the client in your system exactly match the policy reference sent in the LV bulk file.  We recommended you carry out a one-time exercise straight away to ensure your policy references are in the same format as we send in the file.                        |  |  |  |

## LV= continued

| Setup guidance   | Pensions                                                                          |                                                                                                    |                     |  |
|------------------|-----------------------------------------------------------------------------------|----------------------------------------------------------------------------------------------------|---------------------|--|
|                  | You must have the                                                                 | numeric and alpha part included.                                                                                                    |                     |  |
|                  |                                                                                   | s should start with between 5 and 7 numbers, follow example: 99999ABCD or 999999ABCD.                                                                                                    | wed                 |  |
|                  | _                                                                                 | ract Enquiry service, you may be using the format<br>19999, so it is important to check you have this co                                                                                                    |                     |  |
|                  | policy reference/formumbers. For examine references to get the you use the 99999A | nvestments within a SIPP have their own separate mat that usually start with a letter followed by hple: X99999999 or D999999999. You can use to e individual valuation; however, we always recompleCD or 999999ABCD format, so that we return the performance of the individual values. | these<br>mend<br>ne |  |
|                  |                                                                                   | plans not attached to a SIPP use a different policy<br>start with a letter followed by numbers, and shoul<br>mat.                                                                                                    |                     |  |
|                  | Investments                                                                       |                                                                                                    |                     |  |
|                  | The policy number should be 10 digits with a letter at the start and end.         |                                                                                                    |                     |  |
|                  | For example:                                                                      |                                                                                                    |                     |  |
|                  | Bond - F001234560                                                                 | 3                                                                                                    |                     |  |
| ISA - I00123456G |                                                                                   |                                                                                                    |                     |  |
|                  | SMF TIP - S001234                                                                 | 156G                                                                                                    |                     |  |
|                  |                                                                                   | policy references end with a letter, and do not end<br>be format sometimes shown on our correspondence                                                                                                    |                     |  |
| Notes            |                                                                                   | by the bulk Valuations service:                                                                                                    |                     |  |
|                  | ID Format                                                                         | Product Type                                                                                                    |                     |  |
|                  | ANN9999999<br>99/99/99/99999                                                      | Annuity policy Heritage Pension Product                                                                                                    |                     |  |
|                  | 30,00,00,000                                                                      | Homago i onoion i roudot                                                                                                    |                     |  |
|                  | 99999999                                                                          | Equity Release base policy                                                                                                    |                     |  |
|                  | 99999999.999                                                                      | Equity Release with additional withdrawals                                                                                                    |                     |  |
|                  | RAQ99999999                                                                       | Retirement Account Quote Reference                                                                                                    |                     |  |

## 3.9 Prudential

| Provider support email                       | Prubulktransactionshub@prudential.co.uk                                                                                                    |  |
|----------------------------------------------|----------------------------------------------------------------------------------------------------|--|
| Provider website <u>www.pruadviser.co.uk</u> |                                                                                                    |  |
| Service availability                         | Values updated each weekday morning                                                                                                    |  |
| Access credentials for<br>Pathways           | Firm Level Synaptic Organisation ID                                                                                                    |  |
| Registration                                 | Send an email to <a href="mailto:PruBulkTransactionsHub@Prudential.co.uk">PruBulkTransactionsHub@Prudential.co.uk</a> with "Bulk Valuations Request" as the subject line with the following information:  • Firm Name • Firm Reference Number (FRN) • Enable bulk valuation service for "Synaptic Software" • If holding Retirement Account policies, please specific the level to view Valuations (at either Master or Sub account)  If you are a Network Firm, please specify your associated Adviser Firm Names and FRN's who you wish to setup Bulk Valuations for.  By registering for Bulk Valuations, we are required to perform verification checks on the information submitted to ensure the policies held are available for our Bulk Valuations service and to validate with Synaptic.  Once set up is complete, you will be able to request valuations via Synaptic Pathways. |  |
| Message type                                 | Individual bulk valuation                                                                                                    |  |
| Fund codes supported                         | ISIN Provider internal code                                                                                                    |  |
| Product types                                | Onshore Bonds Offshore Bonds (UK Firms) Pensions ISAs                                                                                                    |  |
| Setup guidance                               | The contracts should be entered as plans. Please note the feed will look to match exactly with plans entered in your system so the formats must be as entered below  For onshore bonds, 10 digit format eg. 123456A000 For offshore bonds, S1234567C or OBL1234567 For pensions 123AB456, C123D456, RET123456 or RET123456A01                                                                                                    |  |
| Notes                                        | Prudential ISAs provided by Link Financial Investments Limited (the ISA Plan Manager) will be available via this service.  Prudential is unable to supply valuations for M&G contracts at contract level, instead, each segment within a contract needs to be valued separately.                                                                                                    |  |

All photographic images used in this presentation are under license – please do not copy, reuse or redistribute.

# 3.10 Royal London (real-time)

| Provider support       | 0345 60 50 401                                                                                                    |
|------------------------|----------------------------------------------------------------------------------------------------|
| telephone              | 08:30 – 17:30 Monday to Friday                                                                                                    |
| Provider support email | websupport@royallondon.com                                                                                                    |
| Provider website       | https://adviser.royallondon.com/                                                                                                    |
| Service availability   | Available 24 hours Monday to Sunday                                                                                                    |
|                        | (subject to maintenance)                                                                                                    |
| Access credentials for | Individual Level                                                                                                    |
| Pathways               | Individual Unipass certificate                                                                                                    |
| Registration           | To register for contract enquiry services, you will need to have an individual Unipass certificate attached to your online service account.                                                                                                    |
|                        | Register for online services using Royal London's simple online process. Please ensure that you connect your account to your Unipass certificate at registration. The registration process usually takes less than 2 business days to set up access. |
|                        | Once the process has been completed, you will be able to use your Unipass certificate to access details on the Royal London website.                                                                                                    |
| Message type           | Individual real-time                                                                                                    |
| Fund codes supported   | ISIN                                                                                                    |
|                        | MEXID                                                                                                    |
| Product types          | Bonds                                                                                                    |
|                        | Pensions                                                                                                    |
|                        | For a list of the products supported, please refer to <b>Products you can view</b> section on the Royal London <u>Back office guide</u> .                                                                                                    |
| Setup guidance         | The contracts should be entered as off platform.                                                                                                    |
|                        | You will need to enter the client's Royal London (Scottish Life) policy number with should be 7 or 8 digits.                                                                                                    |
| Notes                  | Refer to the <u>Back office guide</u> for more information including details of error messages and how to resolve them.                                                                                                    |

## 4 Valuation setup

Once you have a licence for the Valuation Service, Synaptic will provide you with an Organisation ID.

Log into Synaptic Pathways <a href="https://login.salesforce.com/">https://login.salesforce.com/</a>. Login pages can also be accessed from <a href="https://www.Synaptic.co.uk">www.Synaptic.co.uk</a>.

Some providers will allow all advisers in a firm to get valuations using firm credentials, other providers will require individual login credentials or a Unipass certificate to be entered. Please refer to the <u>Provider Registration</u> section of this guide for details of the provider registration process.

Once you have completed the registration process with the providers you wish to use, follow the guidance below to configure the provider credentials to enable the valuation service in Pathways.

## 4.1 Organisation ID

The **Organisation ID** is only entered once for a firm's organisation. Select the **Valuations** tab on the right and click on **Edit Organisation ID** 

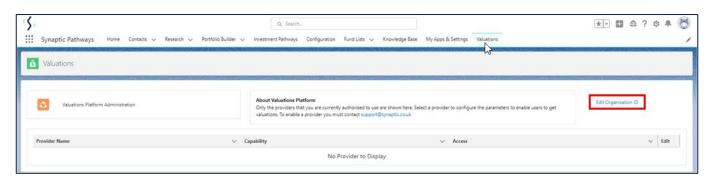

#### Enter your Organisation ID and click Save

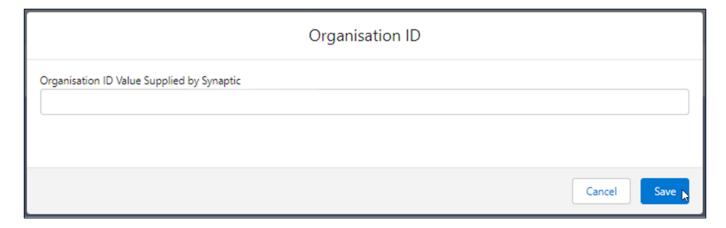

All photographic images used in this presentation are under license – please do not copy, reuse or redistribute.

## 4.2 Configure the providers in Pathways

The available providers will be displayed in a list on the **Valuations** tab.

Click on the Access checkbox beside the provider you wish to setup

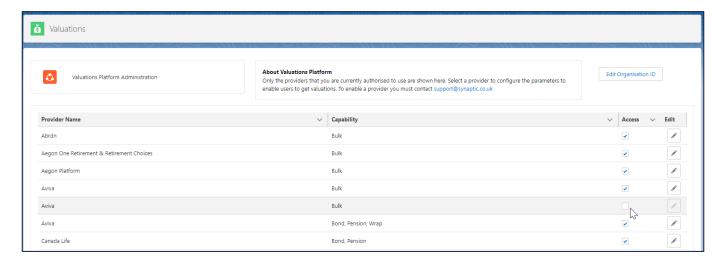

Read the Access for valuation provider statement and click Yes to agree

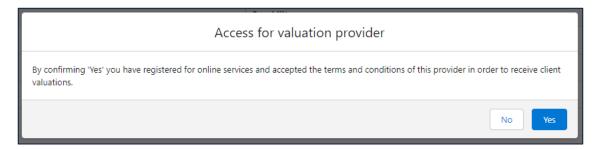

Repeat this for each provider you wish to enable for the valuation service.

## 4.2.1 Entering Firm level credentials

#### Click on the Edit button beside the provider

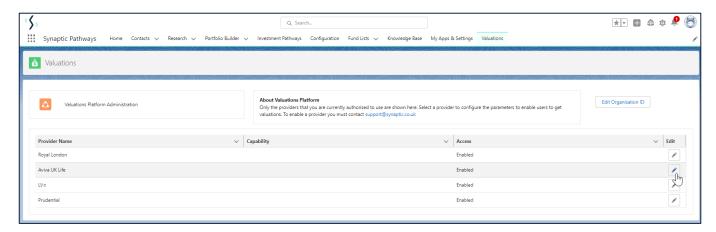

The toggle button should be set to Inactive if credentials for the provider should be entered for the firm

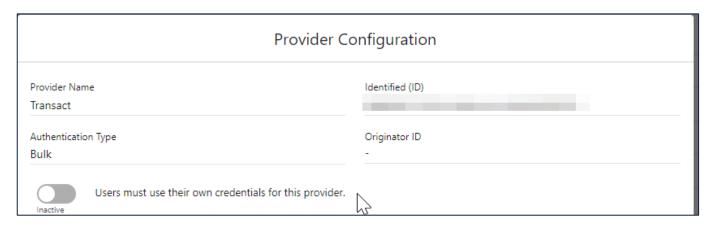

#### Enter the details where required and click Save

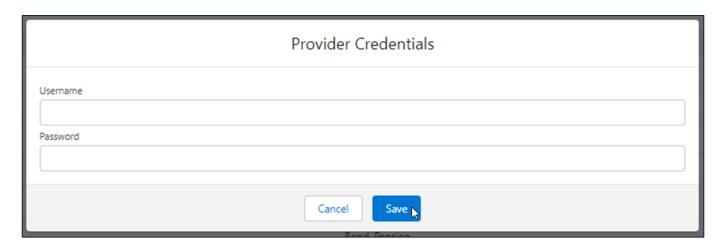

All photographic images used in this presentation are under license – please do not copy, reuse or redistribute.

The toggle button should be set to **Active** if credentials for the provider should be entered for an individual

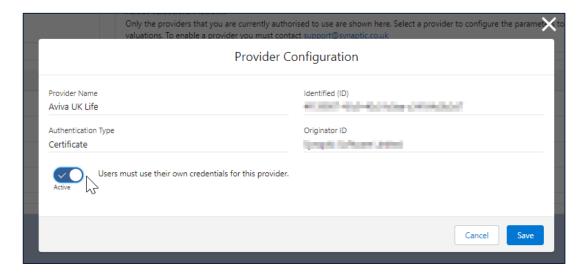

Some credentials are managed by Synaptic at a firm level via our bulk valuation process, which has a unique organisation identification for each firm. When you click on the Edit button beside the providers authenticated via this route, you will see that no further credentials are required

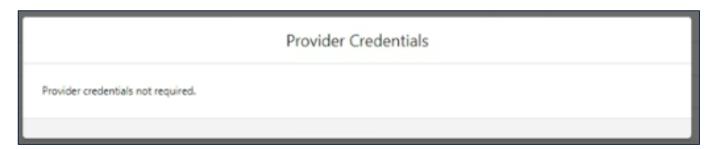

If credentials are added at a firm level, there will be no need for an individual to enter their credentials, therefore the **Edit** button on the provider under **My Apps & Settings** > **Provider Credentials** will be greyed out

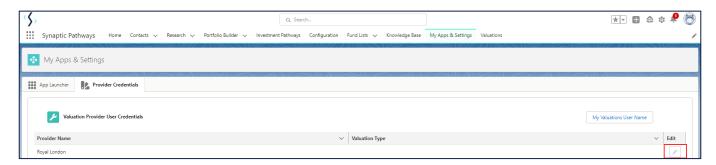

All photographic images used in this presentation are under license – please do not copy, reuse or redistribute.

## 4.2.2 Entering Individual login credentials

Navigate to My Apps & Settings and click on Provider Credentials tab and click the Edit button on the provider

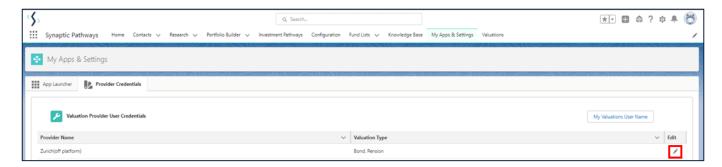

The toggle button should be set to **Active** if credentials for the provider should be entered for an individual

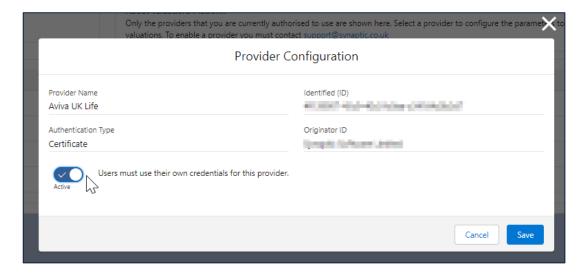

#### Enter the details required and click Save

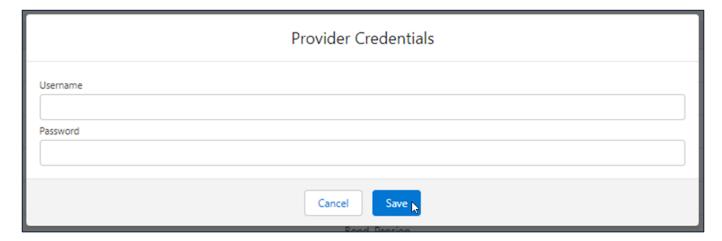

All photographic images used in this presentation are under license – please do not copy, reuse or redistribute.

## 4.2.3 Uploading an Individual Unipass certificate

You will only need to upload your Unipass certificate once. The certificate will automatically be uploaded to all other providers who use Unipass to authenticate an individual.

Click the Edit button on the provider

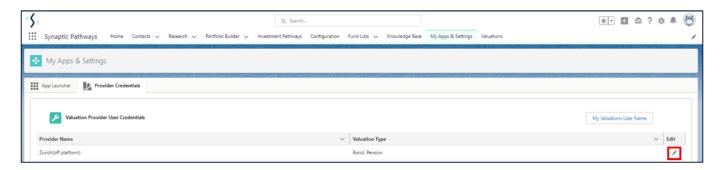

## Click on **Upload Files**

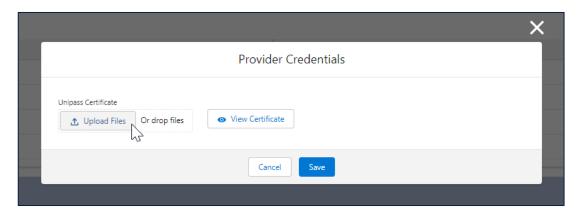

Navigate to your Individual Unipass certificate and **double click** or select **Open** to associate it to your Synaptic Pathways system

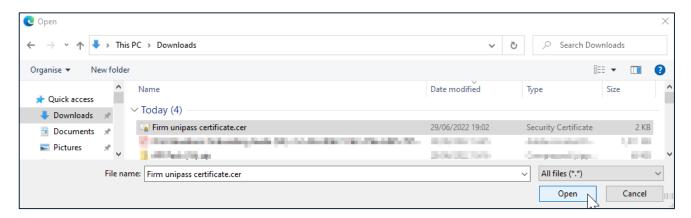

All photographic images used in this presentation are under license – please do not copy, reuse or redistribute.

Once linked, your Unipass certificate can be used to request valuations from the providers who use an Individual Unipass to authenticate users. Click on **View Certificate** 

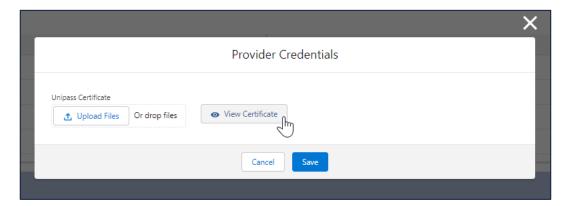

This will display details of the linked Individual Unipass certificate

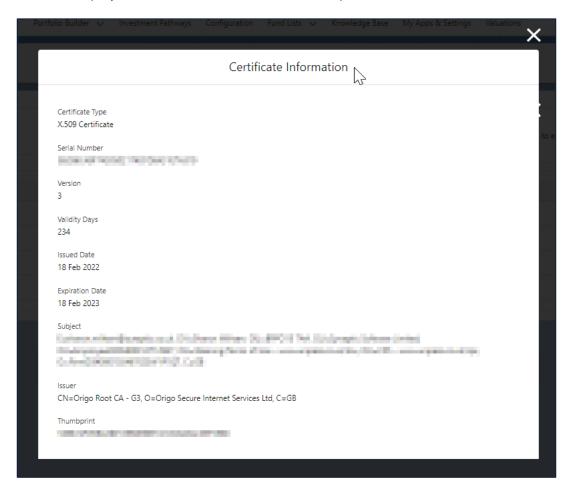

All photographic images used in this presentation are under license – please do not copy, reuse or redistribute.

## 5 Requesting Valuations

This part of the document will go through how to request valuations within Synaptic Pathways. You will be able to request valuations for the 'Enabled' Providers once the following steps are complete:

- 1. Signed up for the valuation service with each Provider
- 2. A valuation licence for Synaptic Pathways exists
- 3. Entered your Organisation ID
- 4. Entered your firm/user details for each provider and/or associated your Unipass certificate.

Log into Synaptic Pathways <a href="https://login.salesforce.com/">https://login.salesforce.com/</a>.

Select a client from your Contacts who has a contract with one of the enabled providers and go to holdings.

You will see Off-Platform and Platform holdings.

#### 5.1 Off-Platform

Select an Off-Platform Contract from the list

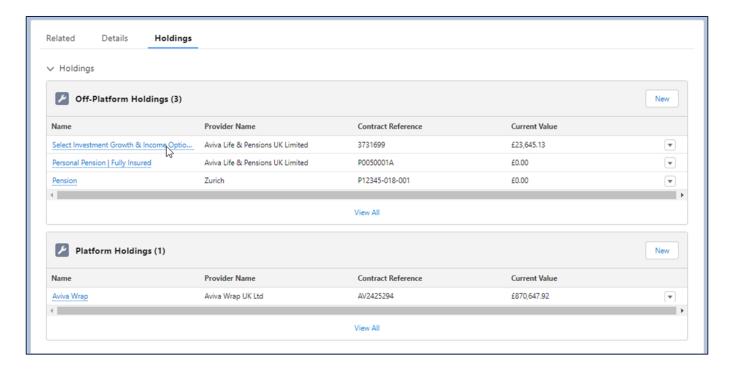

 $\label{eq:local_photographic} \textbf{All photographic images used in this presentation are under license-please do not copy, reuse or redistribute.}$ 

## Click on Request Valuation button at top right

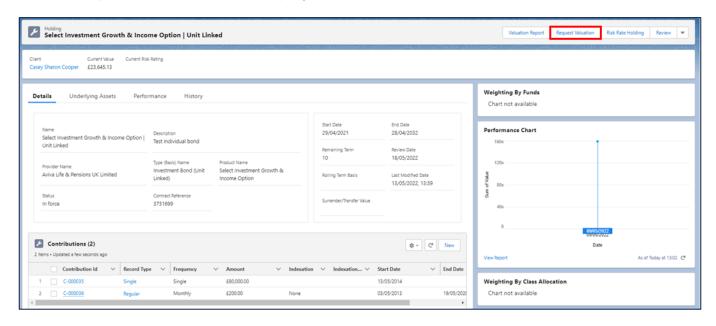

#### Select **OK**

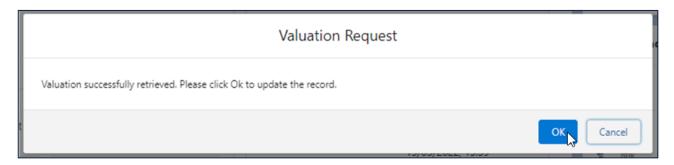

#### Select Close

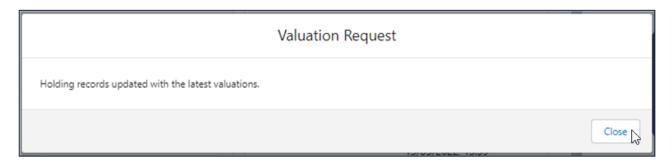

All photographic images used in this presentation are under license – please do not copy, reuse or redistribute.

## Fund overview information can be viewed on the right. Click on **Underlying Assets**

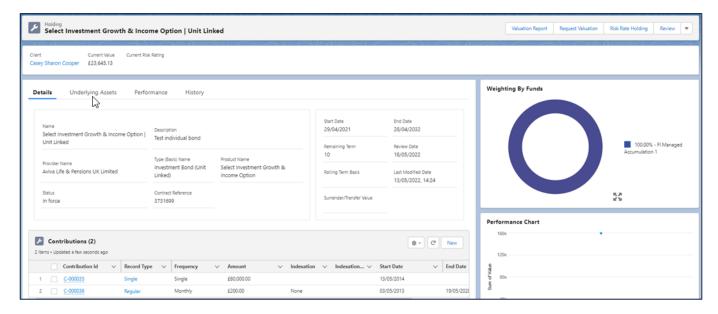

#### List of Assets can be viewed. Click on Performance

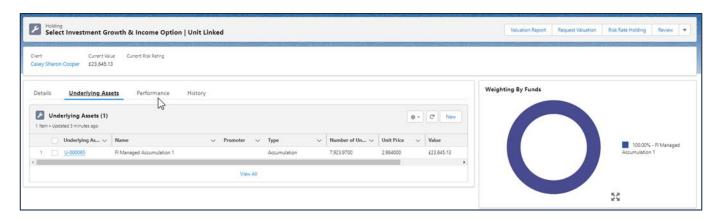

## Performance History can be viewed. Click on History

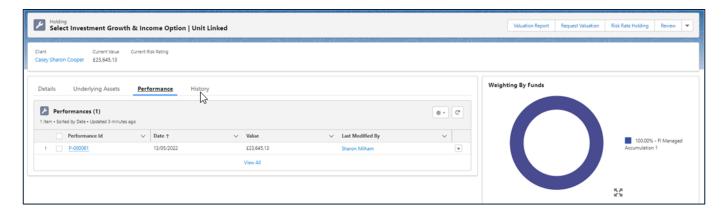

History of events can be viewed.

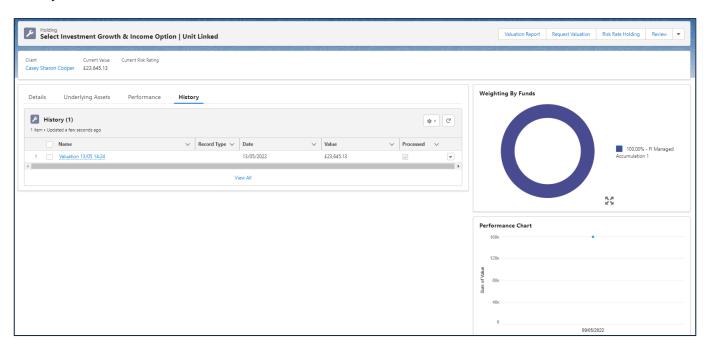

## Click on Valuation Report button at top right for a copy of the report

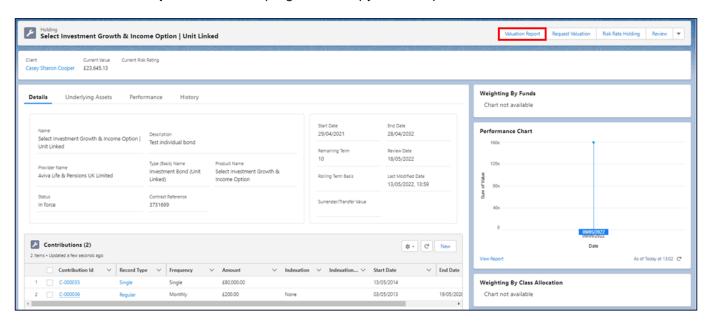

 $\label{eq:local_problem} \mbox{All photographic images used in this presentation are under license-please do not copy, reuse or redistribute.}$ 

## 5.2 Platform Holdings

If we go back to holdings and now look at a Platform. Select a Platform holding in the list

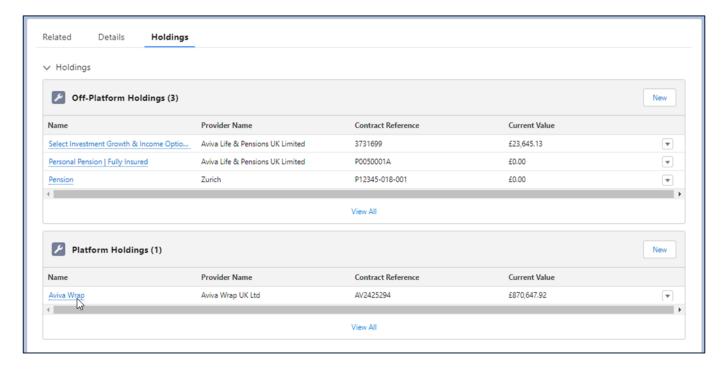

## Click on Request Valuation button at top right

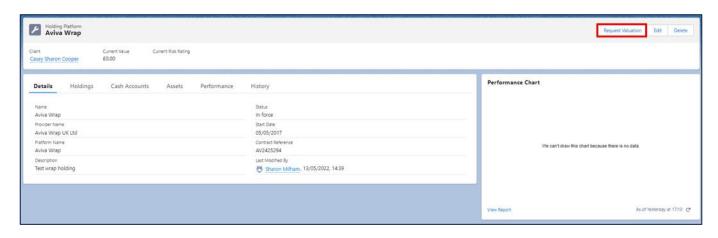

All photographic images used in this presentation are under license – please do not copy, reuse or redistribute.

## Select **OK**

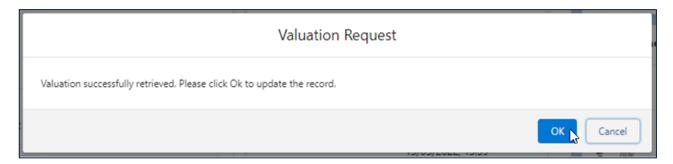

#### Select Close

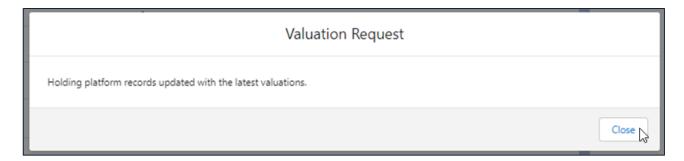

## Holdings will be created on the Wrap. Click on Holdings

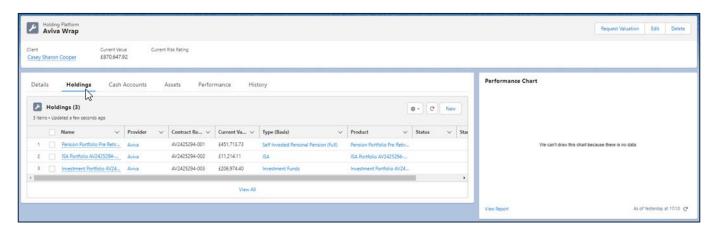

## Each holding will contain values. Select a Holding

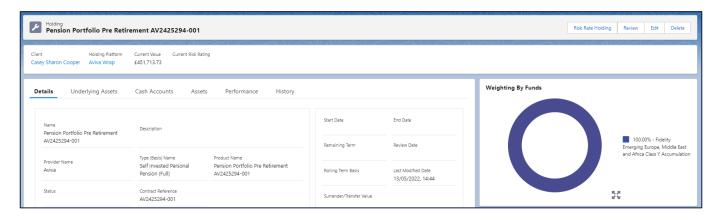

## Fund overview information can be viewed on the right. Click on **Underlying Assets**

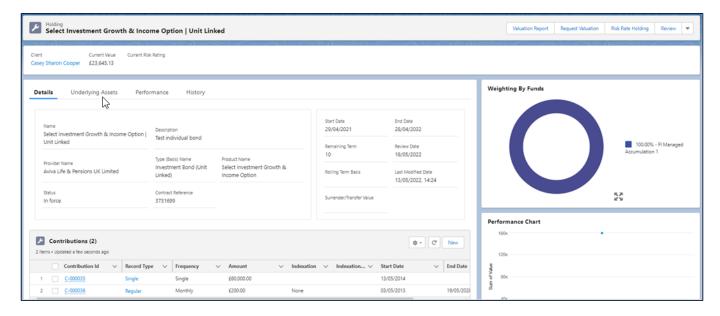

#### List of Assets can be viewed. Click on Cash Accounts

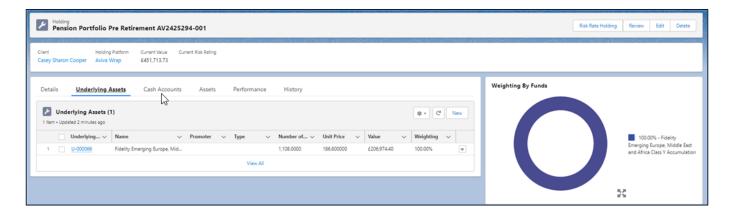

Cash Account details can be viewed and expanded into.

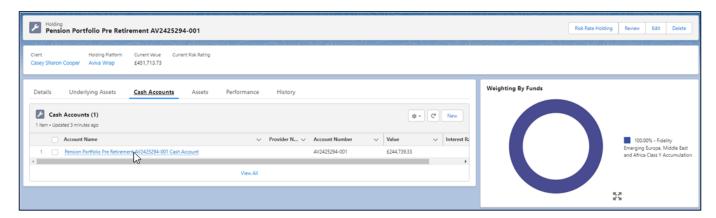

Values will be displayed for the Cash Accounts.

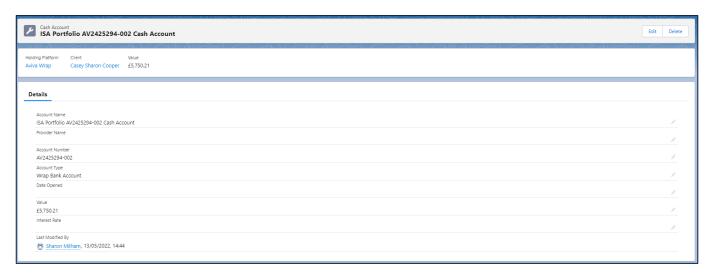

Assets, Performance and History will work in the same way as off Platform holdings.

### 6 FAQs

## Where do I get my Organisation ID?

Our customer service team provides an Organisation ID to the user setting up the Valuation Service for your firm. Please contact our customer service team on 0800 783 4477 or send an email to hello@synaptic.co.uk.

#### Why can't I see the Request Valuation button?

You will need to have the following setup for the valuation request button to be displayed on the holding:

- Pathways valuation licence
- Organisation ID entered on Valuations tab
- Provider checkbox enabled & authentication details completed on Valuations tab
- Navigate to My Apps & Settings tab and click on Provider Credentials tab to view the providers setup which automatically refreshes your setup. Retry the valuation request button.

## Why am I getting an error message?

If the message sent to the provider is inaccurate (for example a mismatch with the data submitted to the provider and the information they hold) an error message will be returned detailing the issue. It is therefore vitally important that the data you hold is accurate, as without the correct name of the client, contract policy type and policy number the message will fail.

To receive a valuation response from a provider, you will need to be the authorised intermediary on the contract. Messages will not be returned to unauthorised users.

#### Why can't I model a holding which has funds entered via the valuation service?

If the provider returns a Provider internal code in the valuation message rather than an industry recognised fund code (Citicode/SEDOL/ISIN/MEXID), we have no means of reconciling the fund with the fund table supplied by FE fundinfo. Without asset allocation data, the fund cannot be used in the modelling features. You can enter the asset allocation details manually on Pathways if they have not been provided to resolve this issue.

#### Where can I find more information?

The <u>Knowledgebase</u> contains FAQs and guides to walk you through the Synaptic Pathways features in detail.

 $\label{eq:likelihood} \textit{All photographic images used in this presentation are under license-please do not copy, reuse or redistribute.}$